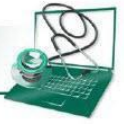

## **Modules and Live Session Enrollment CME**

Follow the steps below to learn how to access and navigate Baptist Health South Florida's Continuing Medical Education (CME) site, for the purposes of completing your Cerner Training. Within the CME site, you will have access to online courses based on your role and or specialty. These interactive courses will give you a chance to become familiar with the basic functionality of Cerner Millennium, BHSF's Electronic Health Record platform.

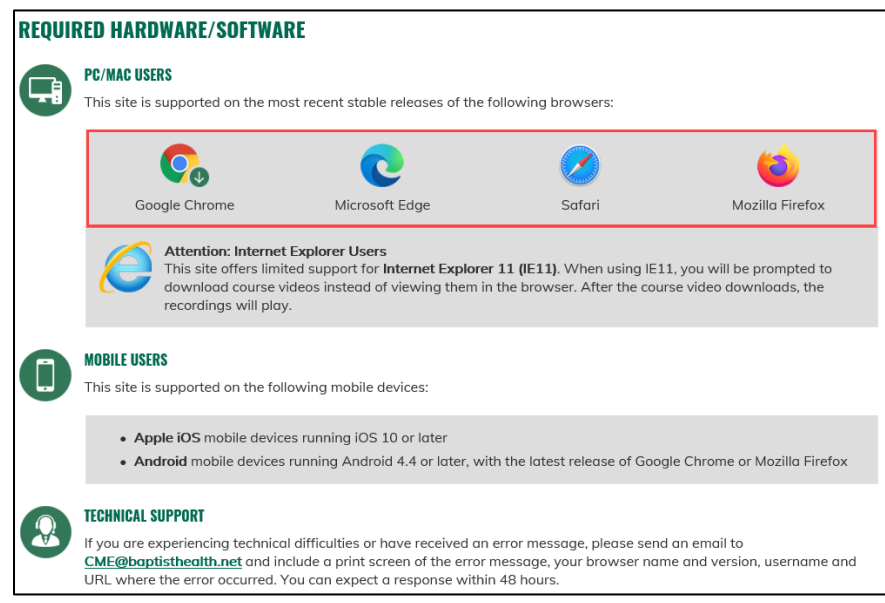

Type the link into your web browser [cernerCME.baptisthealth.net](https://cmeonline.baptisthealth.net/courses/published?field_custom_specialty_tid%5B%5D=239&name&field_course_summary_value&=Apply)

- If you already have an account click **Log In.**
- If you do not have an account on the CME portal, click **Create New Account** and continue with the steps to create a new account.

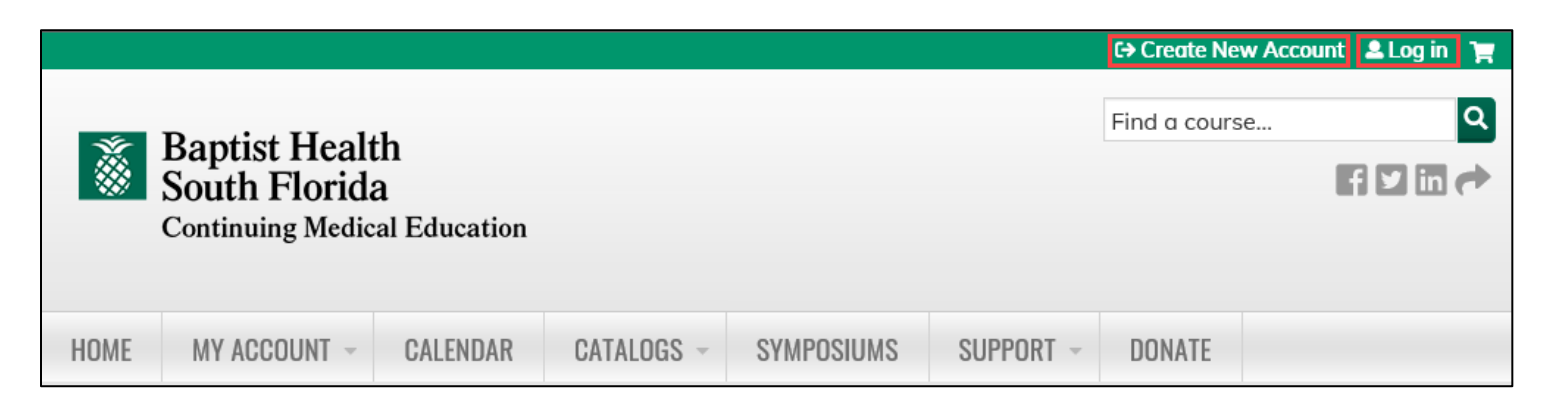

Once you've logged in, click **Cerner Courses.**

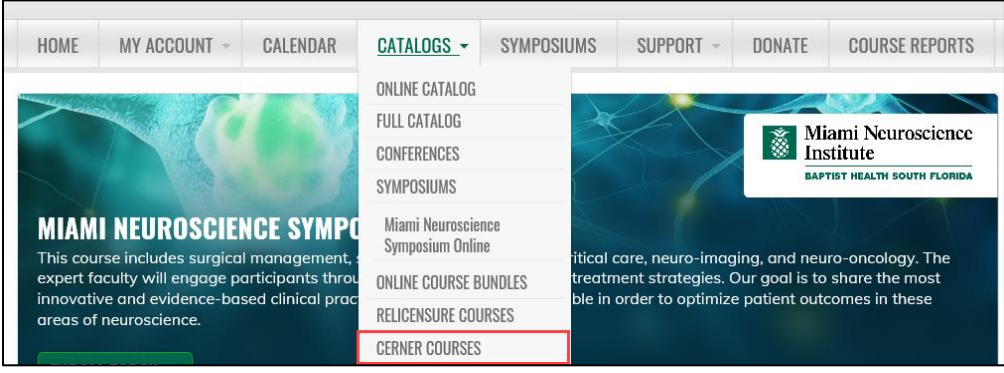

Next, click the **Medical Informatics (CERNER)** course.

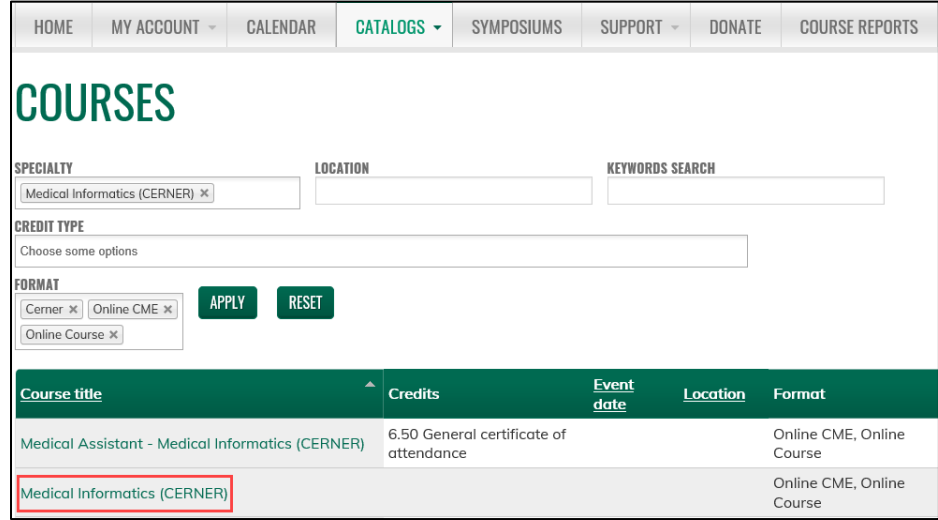

Click **Enroll**, then select the online training that corresponds with your specialty.

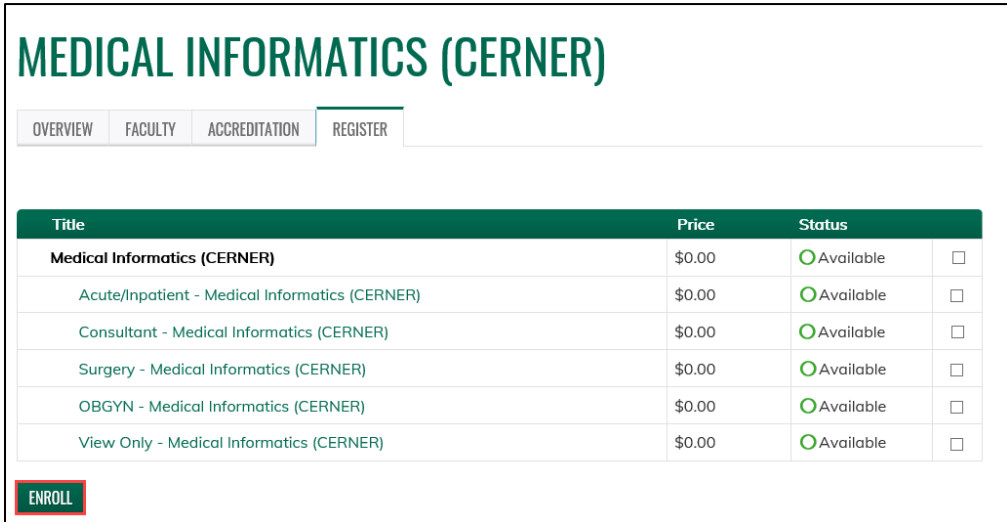

This will take you to the course description page, Click **Register**.

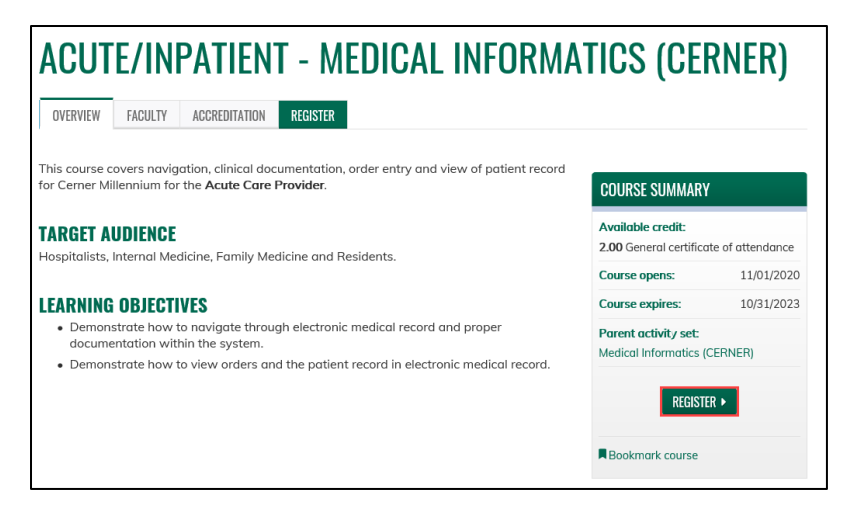

Select the **Start Course** button to begin.

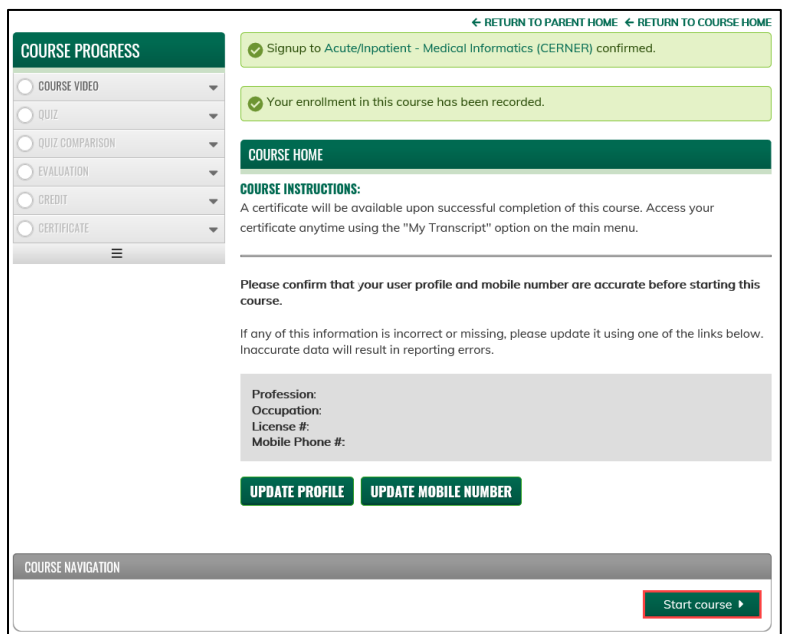

Once you have completed the course video and submitted the quiz, you will see a green check mark next to **Complete**, indicating completion of the course.

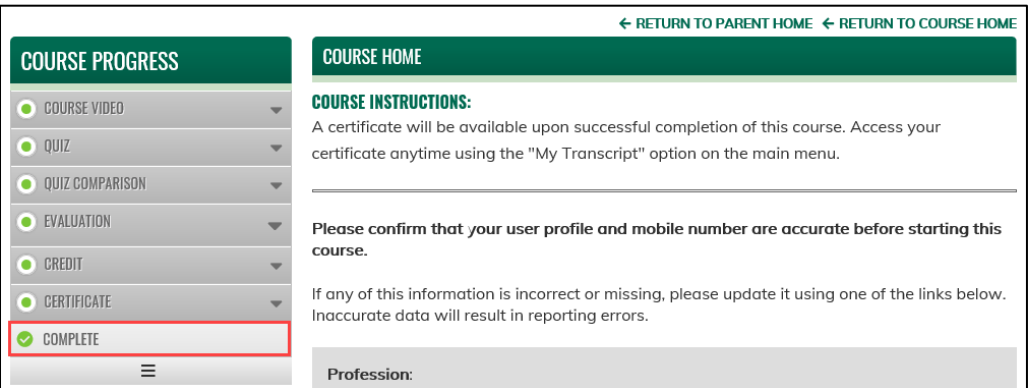

Next, return to the **Cerner Courses** page, under the **Catalogs** tab, and select the **Live Training** according to your specialty.

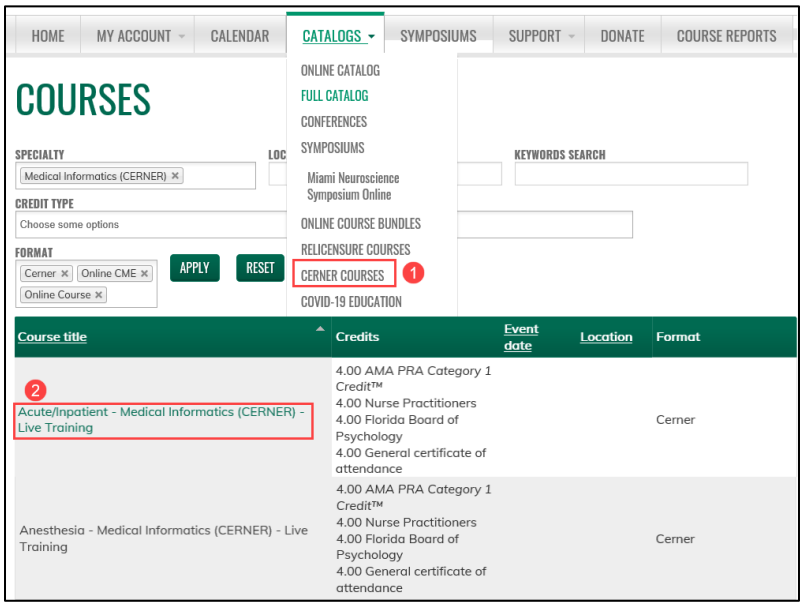

Select an available date from the **Live Trainings** listed. To complete your registration, click **Register** on the next page.

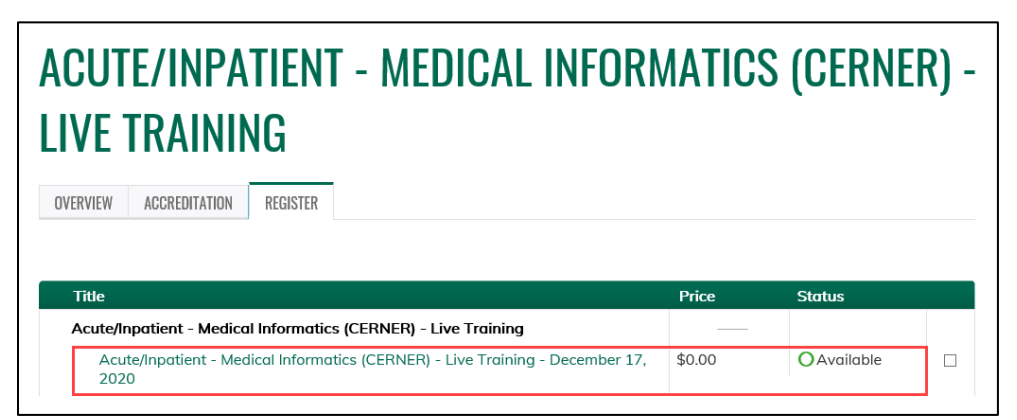

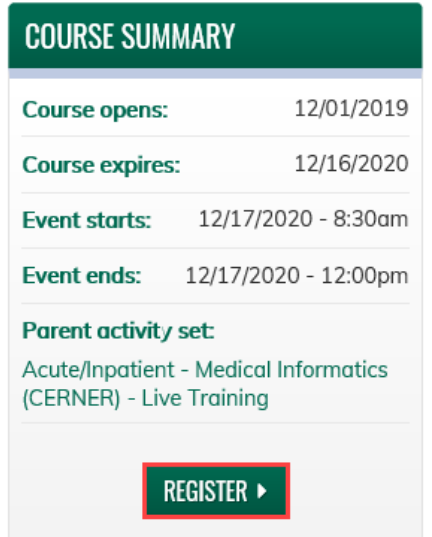